# $SPEEDIA N300039-7$

## ソフトウェアマニュアル セットアップ編

コンピュータにプリンタドライバや、各種ソフトウェアを セットアップする方法が記載されています。

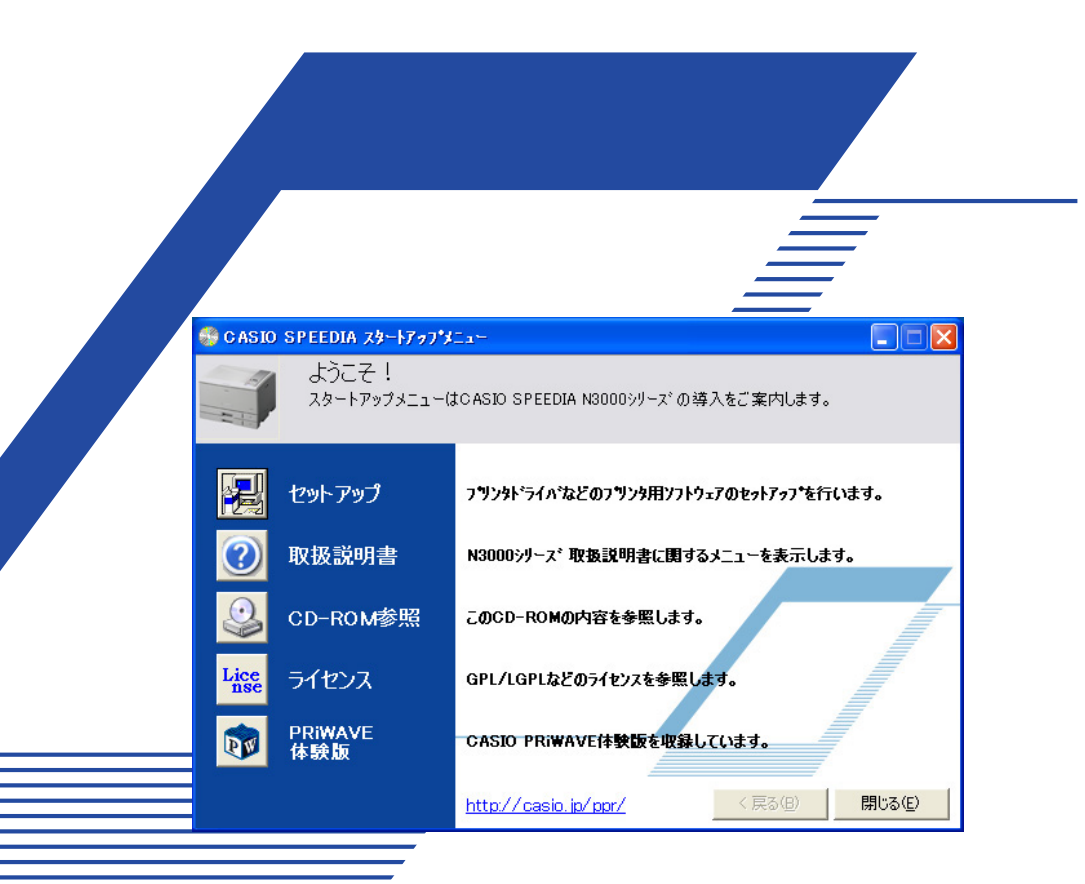

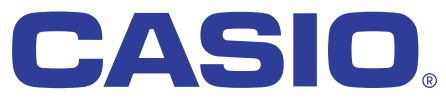

T-873P-5C MA0704-D 2007年4月3日 第5版発行

## 目次

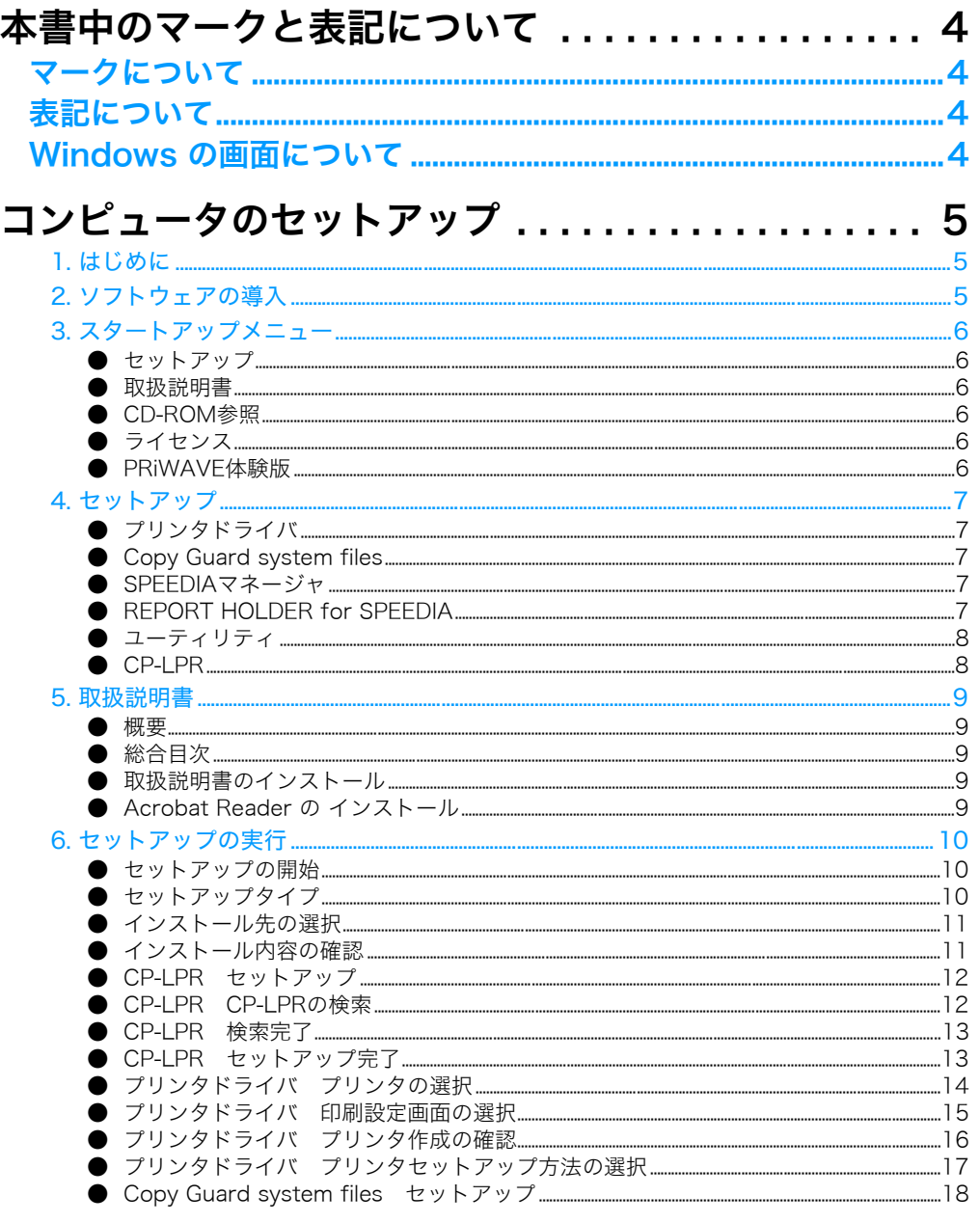

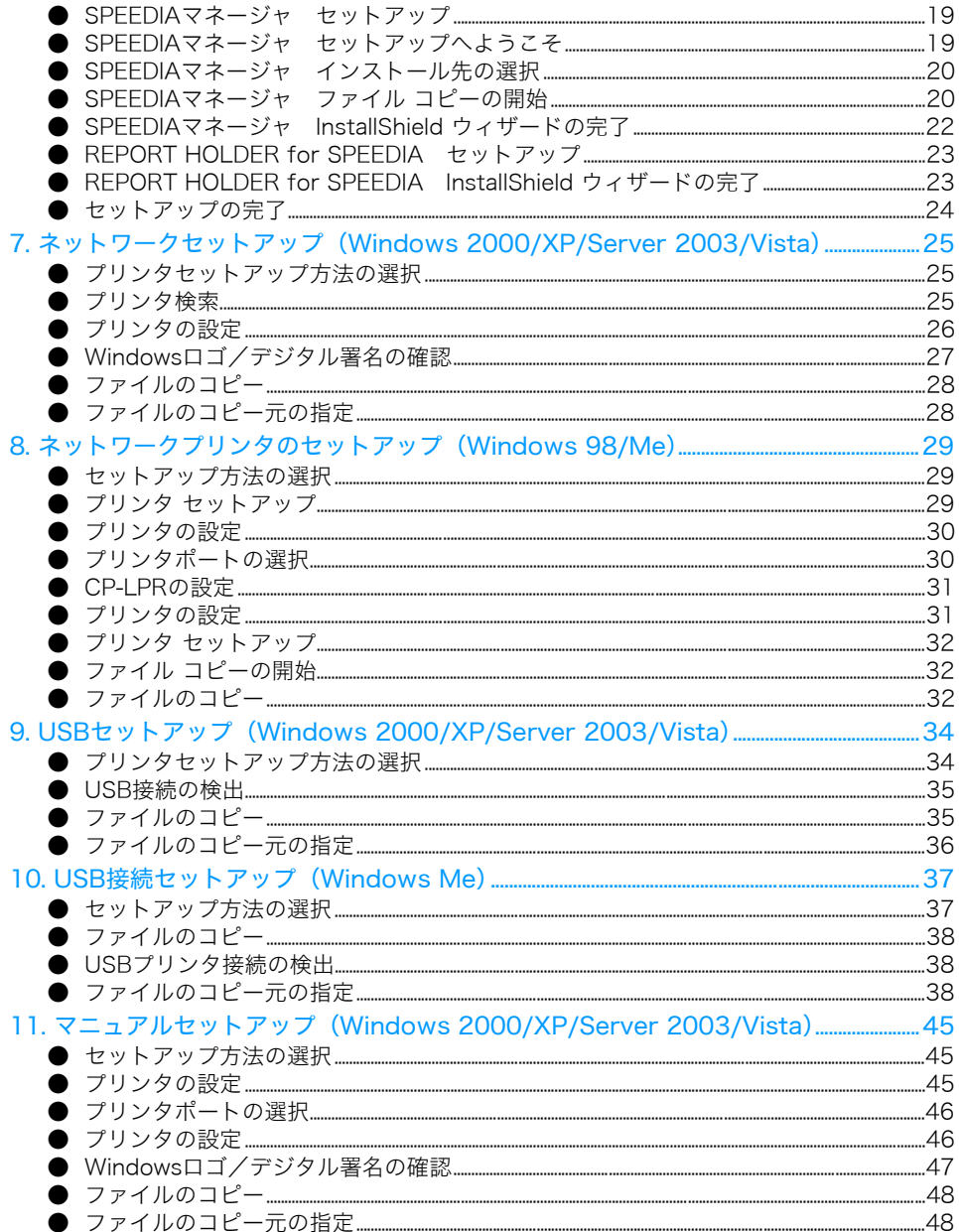

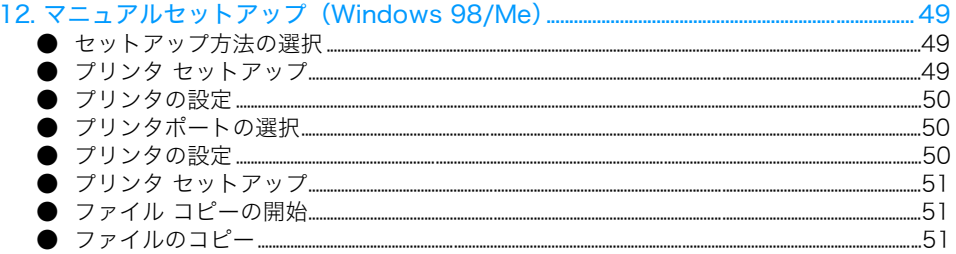

## <span id="page-3-0"></span>本書中のマークと表記について

### <span id="page-3-1"></span>マークについて

本書では、以下のマークによってご注意いただきたい重要事項や、取 り扱い上の補足説明を記載しています。 マークの付いている記述は、必ずお読みください。

### ノ注意】この記載に従わずに誤った取り扱いをすると、プリンタが 故障することが想定される内容を記載しています。

取り扱い上の補足説明や、ご確認いただきたいことを記載して ボイント います。

関連した内容の参照先を示しています。

### 『『冷 この色の項目をクリックすると、該当するページを参照できま す。(元の画面に戻りたいときはAcrobat Readerの | 前の 画面」ボタンをクリックします。)

### <span id="page-3-2"></span>表記について

本書では、コンピュータのオペレーティングシステムを以下のように 省略して記載する場合があります。

### <正式名称>

Microsoft<sup>®</sup> Windows<sup>®</sup> 98 Operating System 日本語版 Microsoft<sup>®</sup> Windows<sup>®</sup> 2000 Operating System 日本語版 Microsoft<sup>®</sup> Windows<sup>®</sup> Millennium Fdition 日本語版 Microsoft<sup>®</sup> Windows<sup>®</sup> XP Operating System 日本語版 Microsoft<sup>®</sup> Windows Server<sup>®</sup> 2003 日本語版 Microsoft<sup>®</sup> Windows Vista™ 日本語版

### <省略記載>

Windows 98 Windows 2000 Windows Me Windows XP Windows Server 2003 Windows Vista 総称する場合は「Windows」と記載する場合があります。 併記する場合は「Windows 98/2000/Me/XP/Server 2003/Vista」 のように「Windows」を省略する場合があります。

### <span id="page-3-3"></span>Windowsの画面について

本書に掲載のWindows画面表示は、特に指定がない限りWindows XPの画面を例に使用しています。

## <span id="page-4-0"></span>コンピュータのセットアップ

### <span id="page-4-1"></span>1. はじめに

プリンタに同梱のCD-ROMには、プリンタをご使用いただくために必要なプリンタドライバなどの各種ソフトウェアおよび取扱説明書が収め られています。

プリンタをご使用いただくためには、プリンタドライバのセットアップが必要です。 [87 [6. セットアップの実行\(10 ページ\)](#page-9-0)

CD-ROMをコンピュータにセットし、以下の手順および画面の指示に従ってプリンタドライバと、ご希望のソフトウェアをセットアップして ください。

セットアップを完了すると、コンピュータの再起動が必要になる場合があります。実行中のアプリケーションを全て終了してからセットアッ プを開始してください。

### <span id="page-4-2"></span>2. ソフトウェアの導入

CD-ROMをコンピュータのCD-ROMドライブにセットします。

Windows Vistaの場合[、図3-2](#page-5-6)が表示されることがあります。「startup.exe の実行」をクリックします。

しばらく待つとスタートアップメニュー[\(図 3-1\)が](#page-5-7)表示されます。(しばらく待っても、自動的にスタートアップメニューが表示されない場 合には、エクスプローラなどからCD-ROMドライブを表示し、Startup.exeを実行してください。)

### <span id="page-4-3"></span>USBケーブルを使ってプリンタをご使用いただく場合のご注意

・ USBを使用できるOS環境は、Windows Me/2000/XP/Server 2003/Vistaがプレインストールされたコンピュータまたはクリーンインストー ルされたコンピュータに限ります。

その他の環境や、アップグレードしたOS環境では正しく動作しません。

- ・ OSの起動中や、プラグ・アンド・プレイの検索・設定中、印刷中にUSBのプラグの抜き差しを行わないでください。
- ・ USBプラグの抜き差しは、十分な間隔(5秒程度)をおいて行ってください。
- ・ USBハブを経由してプリンタとコンピュータを接続すると、正しく動作しない場合があります。 このようなときは、コンピュータとプリンタを直接接続してください。
- ・ USBケーブルを接続しても、コンピュータが反応しない場合には、コンピュータ、プリンタの順に電源を入れ直し、USBケーブルを接続し 直してください。
- ・ USBの仕様により、複数のUSBデバイスを接続すると印刷速度が低下する場合があります。
- ・ USBセットアップしたプリンタのポートを変更しないでください。同じプリンタを使用して再度USBセットアップを行うとプリンタを検出 できなくなることがあります。その場合はプリンタドライバをアンインストールして再度インストールしてください。

### <span id="page-5-0"></span>3. スタートアップメニュー

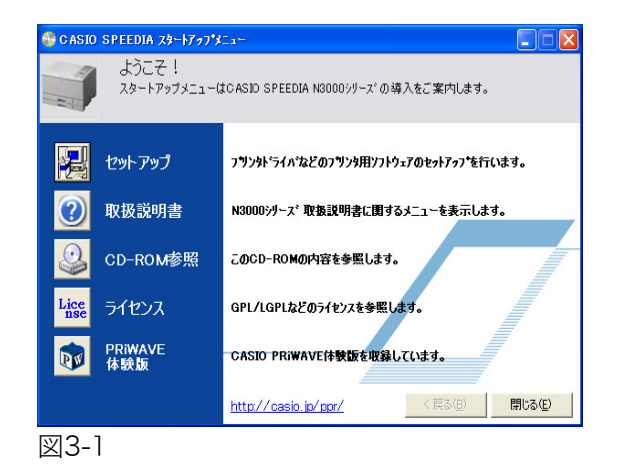

<span id="page-5-7"></span>◎ 自動再生  $\begin{array}{c|c|c|c|c} \hline \multicolumn{1}{c|}{\textbf{}} & \multicolumn{1}{c|}{\textbf{}} & \multicolumn{1}{c|}{\textbf{}} \end{array}$ DVD/CD-RW ドライブ (E:) N3000 C □ソフトウェアとゲーム に対しては常に次の動作を行う: プログラムのインストール/実行 全般のオプション フォルダを開いてファイルを表示 -エクスプローラ使用 コントロールパネルで自動再生の既定を設定します

<span id="page-5-6"></span>図3-2

スタートアップメニューでは、CD-ROMに収録の各ソフトウェアの導入をご案内します。 ご希望の項目のボタンをクリックします。

#### <span id="page-5-1"></span>● セットアップ

プリンタ用ソフトウェアをセットアップします。 『& 4. セットアップ (7 ページ)

<span id="page-5-2"></span>● 取扱説明書 取扱説明書の表示・インストールをします。 [<a>
5. 取扱説明書(9ページ)

#### <span id="page-5-3"></span>● CD-ROM参照

CD-ROMのフォルダを表示します。

<span id="page-5-4"></span>● ライセンス GPL/LGPLなどのライセンスを参照します。

#### <span id="page-5-5"></span>● PRiWAVE体験版

CASIO PRiWAVE体験版を収録しています。

### <span id="page-6-0"></span>4. セットアップ

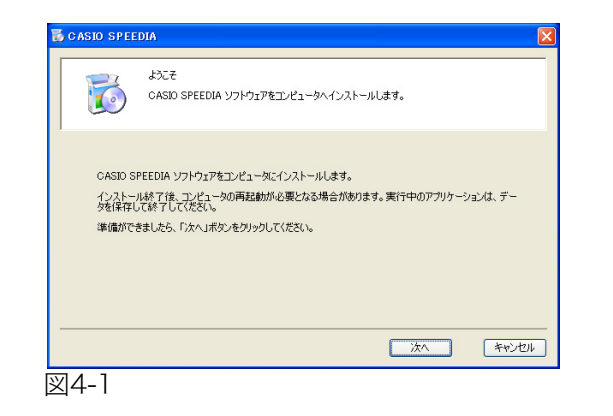

<span id="page-6-5"></span>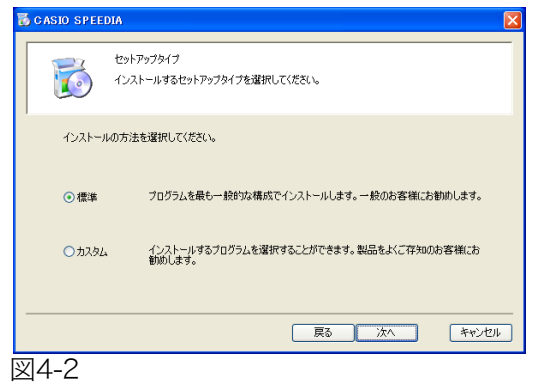

<span id="page-6-7"></span><span id="page-6-6"></span>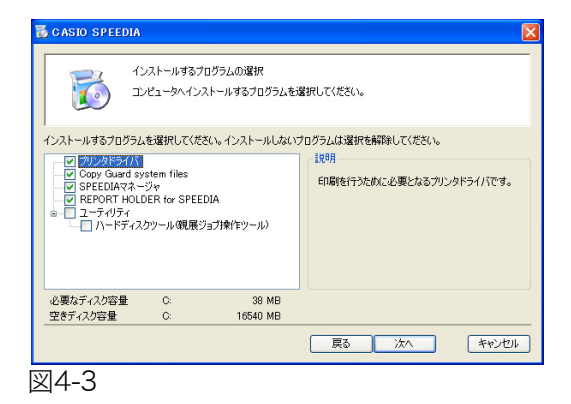

スタートアップメニューの「ヤットアップ」ボタンをクリックすると、画[面\(図 4-1\)を](#page-6-5)表示します。 セットアップを実行してプリンタに使用するプログラムをコンピュータにインストールします。

Windows Vistaの場合、画面[\(図4-1\)を](#page-6-5)表示する前に、ユーザーアカウント制御画面が表示されるこ とがあります。「続行」をクリック、または管理者アカウントのパスワードを入力してセットアップを 実行してください。

セットアップタイプは「標準」と「カスタム」の2つあります[。\(図4-2\)](#page-6-6)

「標準」はプログラムを一般的な構成でインストールします。インストールするプログラムの選択を行 いません。

「カスタム」を選択して表示した画[面\(図 4-3\)で](#page-6-7)、インストールするプログラムを次の中から選択し ます。

### <span id="page-6-1"></span>● プリンタドライバ

Windows用プリンタドライバです。Windows環境での印刷にはプリンタドライバが必要です。 セットアップタイプ「標準」でインストールされます。

### <span id="page-6-2"></span>● Copy Guard system files

コピーガードを付加した印刷ができる機能を追加します。 セットアップタイプ「標準」でインストールされます。

#### <span id="page-6-3"></span>● SPEEDIAマネージャ

プリンタ監視ツールです。プリンタの状態(用紙補給/紙詰まりなど)を画面に表示することがで きる機能を追加します。 セットアップタイプ「標準」でインストールされます。

#### <span id="page-6-4"></span>● REPORT HOLDER for SPEEDIA

印刷文書を一度保持して、印刷前にデータを確認したり、データを再構成して印刷できる機能を追 加します。

セットアップタイプ「標準」ではインストールされます。

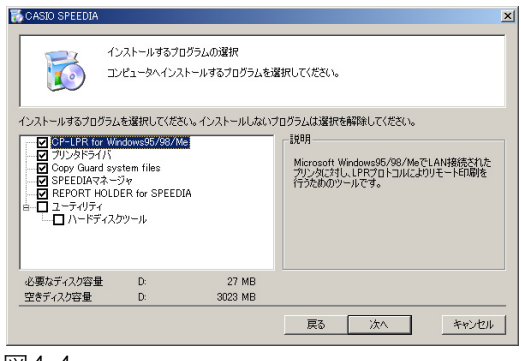

<span id="page-7-2"></span>図4-4

<span id="page-7-0"></span>● ユーティリティ

プリンタ内蔵のハードディスク(オプション)に保存されている親展印刷や試し刷りの印刷ジョブ ファイルを削除するためのソフトウェアです。

(これらの印刷ジョブファイルは自動的に消去されますので、通常このソフトウェアを使用する必要 はありません。)

セットアップタイプ「標準」ではインストールされません。

<span id="page-7-1"></span>● CP-LPR(Windows 98/Meのみ表示します[。図4-4](#page-7-2)) Windows 98/MeでLAN接続されたプリンタに対し、LPRプロトコルによりリモート印刷を行うた めのツールです。

セットアップタイプ「標準」でインストールされます。

セットアップの操作方法については 『87 6. セットアップの実行 (10 ページ)をご覧ください。

### <span id="page-8-0"></span>5. 取扱説明書

<span id="page-8-5"></span>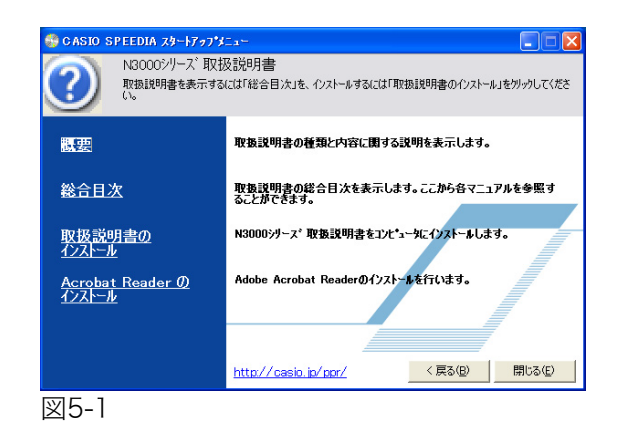

スタートアップメニューの「取扱説明書」ボタンをクリックすると、選択画面 (図5-1) を表示します。

<span id="page-8-1"></span>● 概要

取扱説明書の種類と内容に関する説明を表示します。

### <span id="page-8-2"></span>● 総合目次

取扱説明書の総合目次を表示します。ここから各マニュアルを参照することができます。

#### <span id="page-8-3"></span>● 取扱説明書のインストール

取扱説明書をコンピュータにコピーするには、「取扱説明書のインストール」をクリックします。 ウィザードが表示されたらダイアログボックスのメッセージに従ってインストールします。

### <span id="page-8-4"></span>● Acrobat Reader の インストール

Adobe Systems社のAdobe Acrobat Readerをコンピュータにインストールします。 CD-ROMに収録の取扱説明書の文書フォーマットに対応したビューアです。

■ 取扱説明書を参照するには、Adobe Acrobat ReaderなどのPDF文書を表示するビューアが必  $\overleftrightarrow{\phantom{A}}$  要です。インストールされていない場合は、Adobe Acrobat Readerのインストールを確認す るメッセージが表示されます。インストールする場合は「はい」を選択します。

### <span id="page-9-0"></span>6. セットアップの実行

<span id="page-9-3"></span>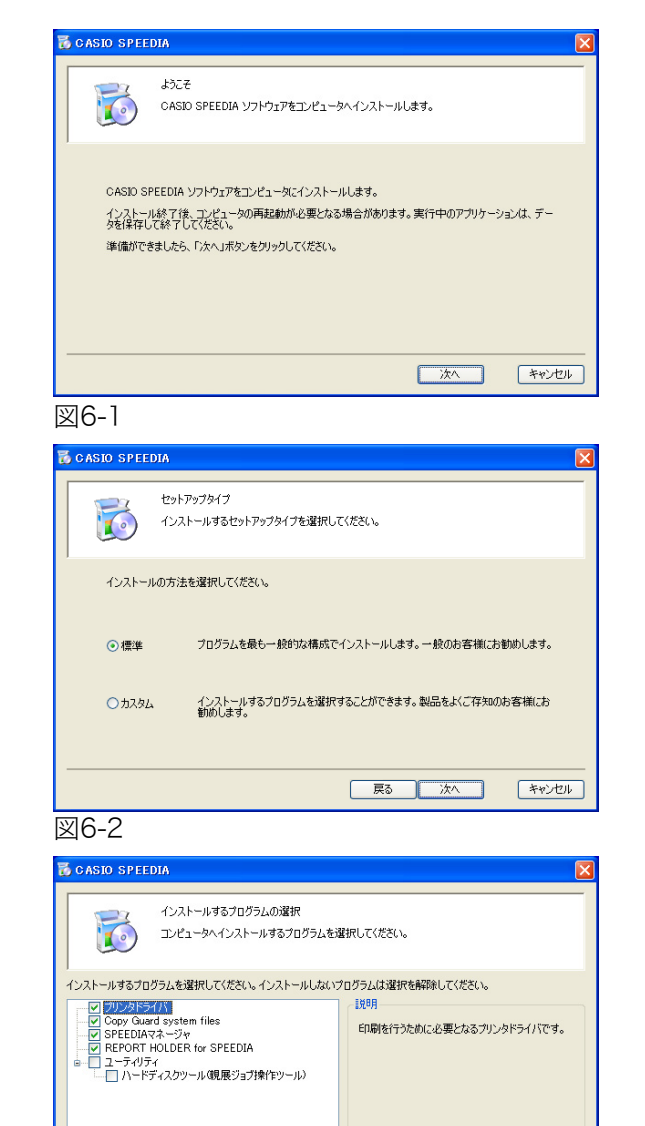

スタートアップメニューの「セットアップ」ボタンをクリックすると、画[面\(図 6-1\)を](#page-9-3)表示します。 メッセージに従って各項目を設定し、「次へ」ボタンをクリックして進行します。

### <span id="page-9-1"></span>● セットアップの開始

画[面\(図6-1\)が](#page-9-3)表示されたら、「次へ」ボタンをクリックして次の画面に進みます。

### <span id="page-9-2"></span>● セットアップタイプ

セットアップの方法を選択します。

通常は「標準」を選択して「次へ」ボタンをクリックします。標準的なソフトウェアの構成でセッ トアップを実行します。インストールするプログラムを選択する場合は、「カスタム」を選択して 「次へ」ボタンをクリックします。

「カスタム」を選択した場合は、「インストールするプログラムの選択[」\(図6-3\)で](#page-9-4)インストールす るソフトウェアにチェックして「次へ」ボタンをクリックします。 選択できるソフトウェアの詳細は、  $[$ [冷 [7ページ](#page-6-0)をご覧ください

必要なディスク容量

<span id="page-9-4"></span>空きディスク容量

 $\alpha$ 

38 MB

| 戻る | 次へ | キャンセル |

16540 MB

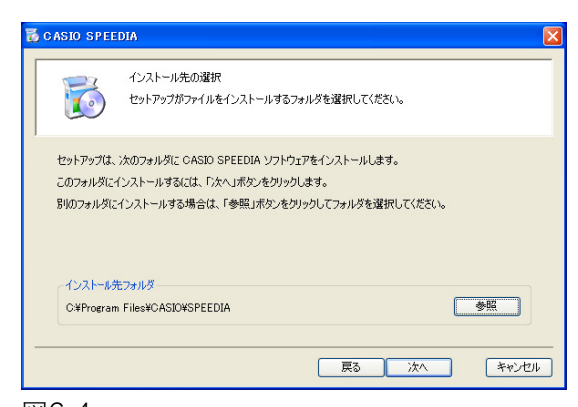

### <span id="page-10-0"></span>●インストール先の選択

ソフトウェアのファイルをコピーするフォルダを選択して、「次へ」ボタンをクリックします。(必 要なファイルは、指定したフォルダ以外のシステムフォルダなどにもコピーされます。)

 $\sum_{\pi \prec \nu}$ この画面は、選択したソフトウェアによっては表示されないことがあります。

<span id="page-10-2"></span>図6-4

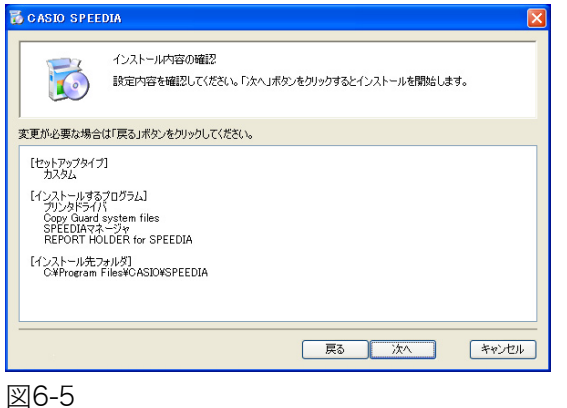

### <span id="page-10-1"></span>●インストール内容の確認

設定した内容を確認してください。 「次へ」ボタンをクリックするとインストールを開始します。

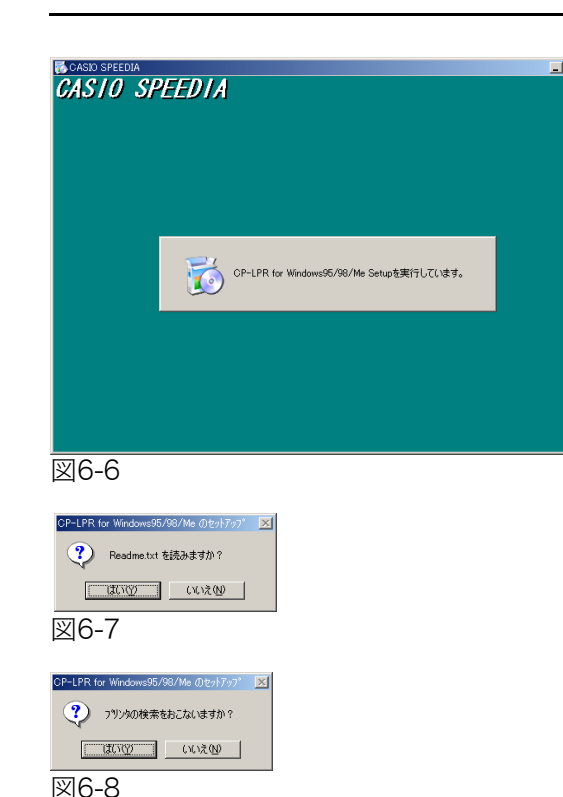

<span id="page-11-4"></span>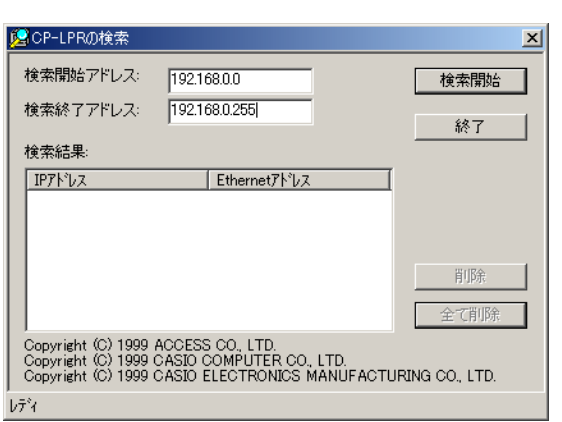

<span id="page-11-5"></span>図6-9

### <span id="page-11-0"></span>● CP-I PR セットアップ

CP-LPRはWindows 98/Me専用のソフトウェアです。

Windows 2000/XP/Server 2003/VistaではWindows標準のStandard TCP/IP Portをご使用くだ さい。CP-LPR のインストールを行わない場合は 『& ●プリンタドライバ プリンタの選択 (14 [ページ\)](#page-13-0)へ進みます。

CP-LPRのセットアップが開始すると図6-6が表示されます。

<span id="page-11-3"></span><span id="page-11-2"></span>[図6-6か](#page-11-2)ら[図6-11の](#page-12-2)画面は、Windows 98/Meでセットアップタイプ「標準」のインストー ル時、セットアップタイプ「カスタム」を選択し「インストールするプログラムの選択」画面 で「CP-LPR for Windows95/98/Me」選択時に表示されます。 図6-6

> 「Readme.txt を読みますか?[」\(図 6-7\)が](#page-11-3)表示されたら、「はい」ボタンをクリックします。メモ 帳などのアプリケーションでReadme.txtが開きます。読み終わったらReadme.txtを閉じます。

> 「プリンタの検索をおこないますか?[」\(図6-8\)](#page-11-4)が表示されたら、「はい」ボタンをクリックします。 (プリンタの検索はセットアップ後も行うことができます。) 使用するLANに接続されたプリンタの電源スイッチをONにして、プリンタのIPアドレスを確認しま す。 IPアドレスは 「ネットワーク設定印刷」 『《※ [ハードウェアマニュアル ネットワーク編 1.4 ネッ](#page-16-1) [トワーク設定印刷について\(17ページ\)](#page-16-1)で確認してください。

### <span id="page-11-1"></span>● CP-LPR CP-LPRの検索

「CP-LPRの検索[」\(図6-9\)](#page-11-5)が表示されます。「検索開始」ボタンをクリックします。

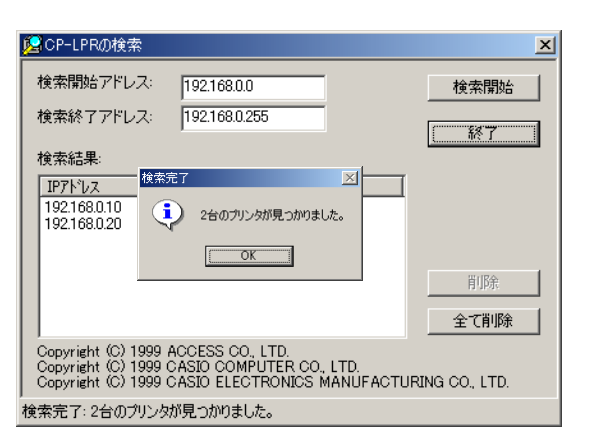

### <span id="page-12-0"></span>● CP-LPR 検索完了

「検索完了[」\(図6-10\)が](#page-12-3)表示されます。「OK」ボタンをクリックします。

#### <span id="page-12-3"></span>図6-10

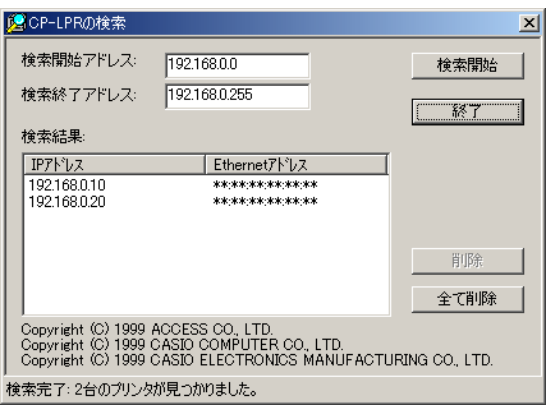

<span id="page-12-2"></span>図6-11

### <span id="page-12-1"></span>● CP-LPR セットアップ完了

「CP-LPRの検索[」\(図6-11\)に](#page-12-2)戻ります。「検索結果」に使用するプリンタのIPアドレスが表示され ていることを確認します。「終了」ボタンをクリックしてCP-LPRのセットアップを終了します。

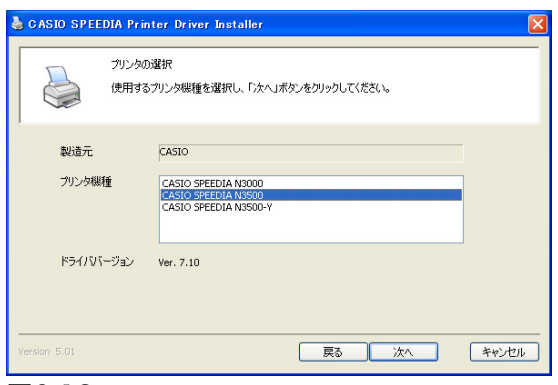

<span id="page-13-1"></span>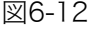

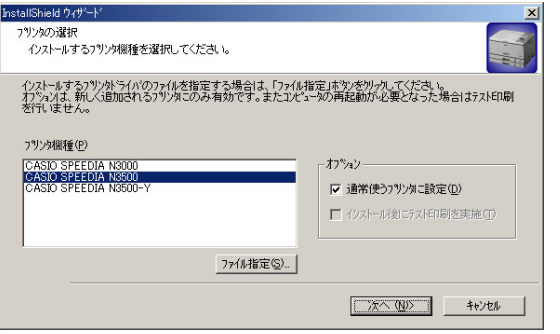

<span id="page-13-2"></span>図6-13

### <span id="page-13-0"></span>● プリンタドライバ プリンタの選択

Windows 2000/XP/Server 2003/Vista[は図6-12、](#page-13-1)Windows 98/Meは[図6-13が](#page-13-2)表示されます。 使用するプリンタ機種を選択し、Windows 98/Meはオプションを設定して「次へ」ボタンをクリッ クします。

[図6-12](#page-13-1)か[ら図6-18](#page-16-2)の画面は、セットアップタイプ「標準」の選択時と、セットアップタイプ 「カスタム」を選択し「インストールするプログラムの選択」画面で「プリンタドライバ」選 択時に表示されます。

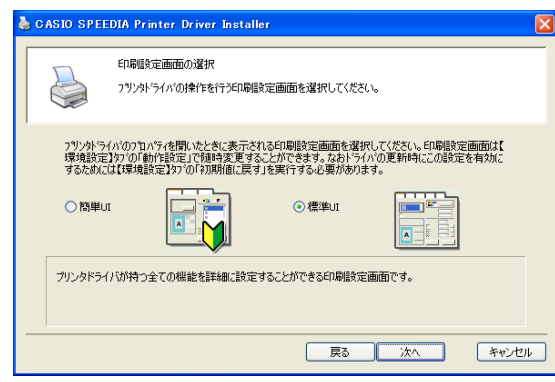

<span id="page-14-1"></span>図6-14

### <span id="page-14-0"></span>● プリンタドライバ 印刷設定画面の選択

Windows 2000/XP/Server 2003/Vistaで[は図6-14](#page-14-1)が表示されます。Windows 98/Meでは表示さ れません。

プリンタドライバの各種設定を行う画面を「簡単UI」「標準UI」から選択して「次へ」ボタンをクリッ クします。

#### 簡単UI

通常よく使用する設定だけを表示した画面です。印刷書式やアイコンをクリックするだけで簡単に 設定できます。

#### 標進| 川

プリンタドライバのすべての機能を表示した画面です。簡単UI で設定できないプリンタドライバの 詳細な機能を使用する場合や、N5/N5000/N6000 など従来のプリンタドライバと同様の設定画面 で操作する場合、標準UI を使用します。

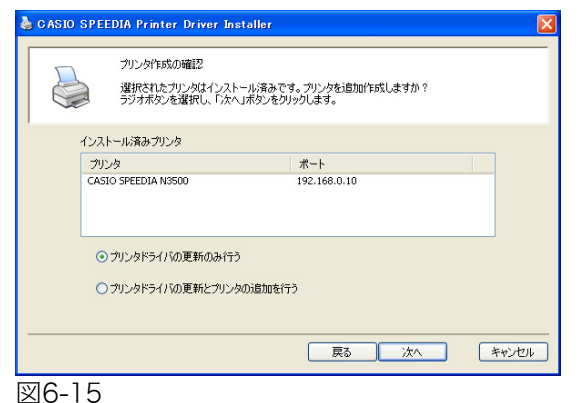

<span id="page-15-2"></span><span id="page-15-1"></span>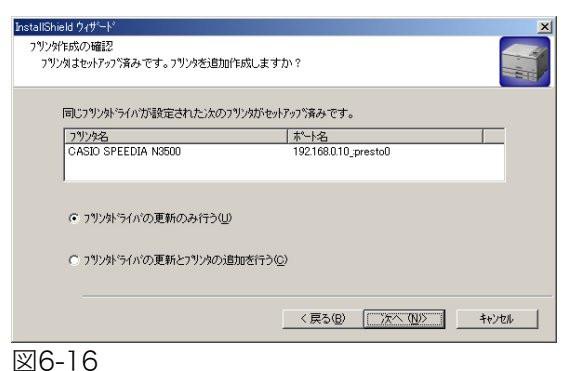

### <span id="page-15-0"></span>● プリンタドライバ プリンタ作成の確認

セットアップ済みのプリンタをコンピュータにセットアップする場合は、プリンタの作成を確認す る画面が表示されます。(Windows 2000/XP/Server 2003/Vistaは[図6-15](#page-15-1)、Windows 98/Meは [図6-16\)](#page-15-2)

「プリンタドライバの更新のみ行う」か、「プリンタドライバの更新とプリンタの追加を行う」を選 択して「次へ」ボタンをクリックします。

Windows 2000/XP/Server 2003/Vistaでは「プリンタドライバの更新のみ行う」を選択して「次 へ」ボタンをクリックするとプリンタドライバの更新を開始します。

Windows 98/Me では「プリンタドライバの更新のみ行う」を選択して「次へ」ボタンをクリック するとファイルコピーの開始 [8 ●ファイル コピーの開始 (51 ページ) へ進みます。 「プリンタドライバの更新とプリンタの追加を行う」を選択して「次へ」ボタンをクリックすると セットアップ方法の選択へ進みます。

<span id="page-16-3"></span><span id="page-16-1"></span>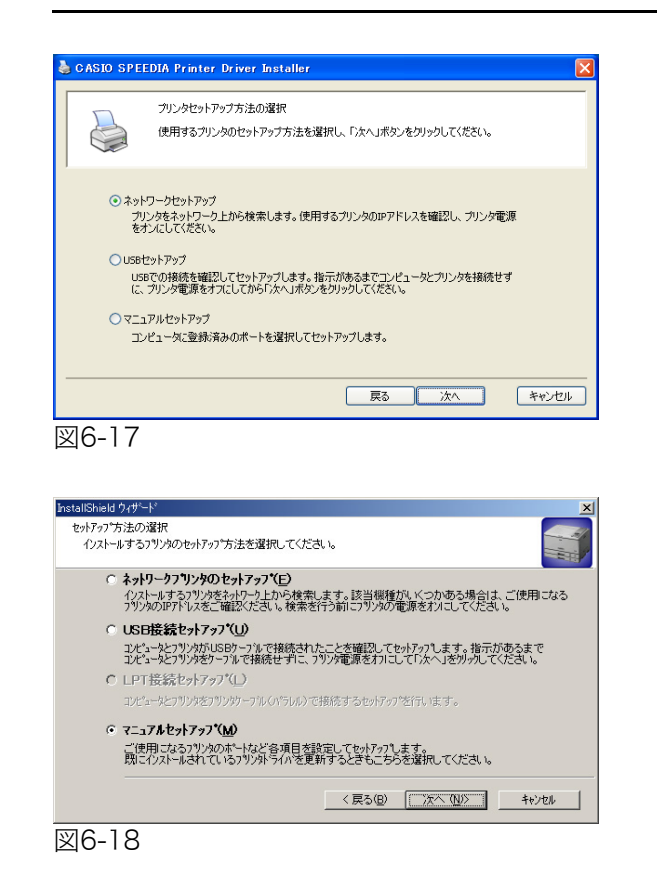

### <span id="page-16-0"></span>● プリンタドライバ プリンタセットアップ方法の選択

Windows 2000/XP/Server 2003/Vista[は図6-17、](#page-16-3)Windows 98/Meは[図6-18が](#page-16-2)表示されます。 プリンタとコンピュータの接続方法によって、セットアップ方法が異なります。 セットアップ方法を選択して「次へ」ボタンをクリックします。

各セットアップ方法での操作は下記ページをご覧ください。

- 『⊗ 7. ネットワークセットアップ (Windows 2000/XP/Server 2003/Vista) (25 ページ)
- [88 8. ネットワークプリンタのセットアップ (Windows 98/Me) (29 ページ)
- [88] 9. USBセットアップ (Windows 2000/XP/Server 2003/Vista) (34 ページ)
- **『※ 10. USB接続セットアップ (Windows Me) (37 ページ)**
- [88 11. マニュアルセットアップ (Windows 2000/XP/Server 2003/Vista) (45 ページ)
- **『② 12. マニュアルセットアップ (Windows 98/Me) (49 ページ)**

<span id="page-16-2"></span>プリンタドライバのセットアップが終了すると、引き続きその他の選択したソフトウェアのセット アップが開始します。

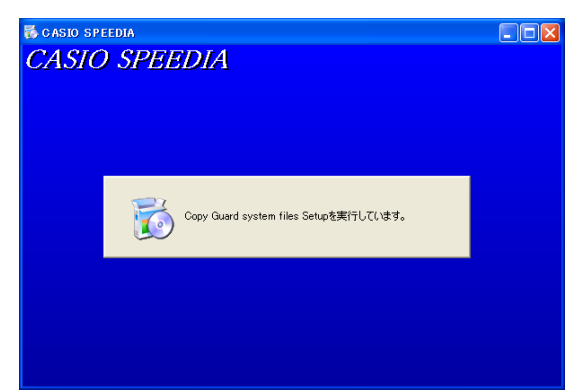

#### <span id="page-17-1"></span>図6-19

<span id="page-17-2"></span>![](_page_17_Picture_54.jpeg)

### <span id="page-17-0"></span>● Copy Guard system files セットアップ

Copy Guard system filesのセットアップを開始します。 [図6-19](#page-17-1)[、図6-20が](#page-17-2)表示され、Copy Guard system filesのセットアップは終了します。

[図6-19](#page-17-1)[、図6-20の](#page-17-2)画面は、セットアップタイプ「標準」の選択時、セットアップタイプ「カ スタム」を選択し「インストールするプログラムの選択」画面で「Copy Guard system files」 選択時に表示されます。

Copy Guard system files のセットアップが終了すると、引き続きその他の選択したソフトウェアの セットアップが開始します。

![](_page_18_Picture_1.jpeg)

<span id="page-18-0"></span>● SPEEDIAマネージャ セットアップ SPEEDIAマネージャのセットアップを開始します。

[図 6-21](#page-18-2) か[ら図 6-26](#page-21-1) の画面は、セットアップタイプ「標準」の選択時、セットアップタイプ 「カスタム」を選択し「インストールするプログラムの選択」画面で「SPEEDIAマネージャ」 選択時に表示されます。

<span id="page-18-1"></span>● SPEEDIAマネージャ セットアップへようこそ [図6-22が](#page-18-3)表示されたら「次へ」ボタンをクリックします。

SPEEDIAマネージャ  $SPEENIAZ + 5*PA+PA$ SPEEDIAマネージャ セットアップへようこそ このプログラムlまコンビュータにSPEEDIAマネージャをインストールします。<br>このセットアップを実行する前に、全てのWindowsプログラムを必ず終<br>アネゖア下向 : 警告:この2セグラムは、著作権法および国際条約によって保護さ このプロクラム、またはその一部を無断で複製または配布すること<br>は、法律により禁止されています。 < 京ち田 | 次へ W2 | キャンセル |

FOR

<span id="page-18-3"></span>図6-22

<span id="page-18-2"></span>N SPEEDIAマネージャ セットアップ

![](_page_19_Picture_37.jpeg)

### <span id="page-19-0"></span>● SPEEDIAマネージャ インストール先の選択

ソフトウェアのファイルをコピーするフォルダを選択して、「次へ」ボタンをクリックします。(必 要なファイルは、指定したフォルダ以外のシステムフォルダなどにもコピーされます。)

![](_page_19_Picture_38.jpeg)

図6-24

## <span id="page-19-1"></span>● SPEEDIAマネージャ ファイル コピーの開始

現在の設定を確認し「次へ」ボタンをクリックします。

### 7注意

・ Windows XP SP2/Server 2003 SP1/Vista で「Windowsファイ アウォール」を「有効」に設定している場合

SPEEDIAマネージャのインストール中、ポートやプログラムの登録を するため、以下のダイアログボックスを表示します。 「はい」を選択してインストールを続行します。「いいえ」を選択す るとインストールを中断します。

![](_page_20_Figure_4.jpeg)

- ・ インストールを続行すると、Windowsファイアウォールに下記の例外設定が 行われます。
	- [例外ポートの設定]
		- 名前: CAS00162/UDP
		- ポート番号:162 (UDP)
	- [例外プログラムの設定]
		- 名前: CASIO CpnmCor
		- パス: C:\Program Files\CASIO\Capcal\bin\CpnmCor.exe パスのドライブ名は環境により異なる場合があります。
	- ※ Windowsファイアウォールの設定で、この例外設定を無効にすることがで きますが、その場合本プログラムは正常に動作しません。
	- ※ SPEEDIAマネージャの再インストール時は「Windowsファイアウォール」 に関する設定は行われません。

![](_page_20_Picture_100.jpeg)

![](_page_21_Picture_1.jpeg)

<span id="page-21-2"></span><span id="page-21-1"></span>![](_page_21_Picture_2.jpeg)

### <span id="page-21-0"></span>● SPEEDIAマネージャ InstallShield ウィザードの完了

[図 6-25](#page-21-2) が表示されたら「完了」ボタンをクリックします。メモ帳などのアプリケーションで Readme.txtが開きます。読み終わったらReadme.txtを閉じます。

[図6-26が](#page-21-1)表示されたら、「完了」ボタンをクリックしてSPEEDIAマネージャのセットアップを終了 します。

SPEEDIAマネージャのセットアップが終了すると、引き続きその他の選択したソフトウェアのセット アップが開始します。

![](_page_22_Picture_1.jpeg)

#### <span id="page-22-2"></span>図6-27

![](_page_22_Picture_3.jpeg)

<span id="page-22-3"></span>![](_page_22_Picture_4.jpeg)

### <span id="page-22-0"></span>● REPORT HOLDER for SPEEDIA セットアップ

REPORT HOLDER for SPEEDIAのセットアップを開始します。

[図 6-27](#page-22-2) か[ら図 6-29](#page-22-3) の画面は、セットアップタイプ「標準」の選択時、セットアップタイプ  $\overline{\mathbf{M}}$ **#72k「カスタム」を選択し「インストールするプログラムの選択」画面で「REPORT HOLDER for** SPEEDIA」 選択時に表示されます。

### <span id="page-22-1"></span>● REPORT HOLDER for SPEEDIA InstallShield ウィザードの完了

[図6-29が](#page-22-3)表示されたら「完了」ボタンをクリックします。メモ帳などのアプリケーションで Readme.txtが開きます。読み終わったらReadme.txtを閉じます。

REPORT HOLDER for SPEEDIA のセットアップが終了すると、引き続きその他の選択したソフト ウェアのセットアップが開始します。

![](_page_23_Picture_1.jpeg)

<span id="page-23-2"></span><span id="page-23-1"></span>![](_page_23_Picture_50.jpeg)

### <span id="page-23-0"></span>● セットアップの完了

[図6-30が](#page-23-1)表示されたら「はい、今すぐコンピュータを再起動します。」を選択し、「終了」ボタンを クリックしてコンピュータを再起動してください。

[図6-31が](#page-23-2)表示されたときは、「終了」ボタンをクリックしてセットアップを終了します。

以上でソフトウェアのセットアップは完了です。 プリンタをご使用になる前に、CD-ROMに収録の各種PDFマニュアルをよく読んでご活用ください。

### <span id="page-24-0"></span>7. ネットワークセットアップ(Windows 2000/XP/Server 2003/Vista)

![](_page_24_Picture_2.jpeg)

ネットワークに接続されたプリンタを検索します。見つかったプリンタをリストから選択し、「次へ」<br>ボタンをクリックしてください。

場所

5階 通路横

「一戻る

終了IPアドレス

192 168 0 1 254

連絡先

传索

キャンセル

CASIO SPEEDIA N3500 関始Pアドレス

コメント

総務部営業

 $192$  ,  $168$  , 0 , 1

図7-2

IPアドレス

192.168.0.1 192.168.0.20

1 インストールするブリンタ

⊙近くのネットワークを検索

○ホスト名またはIPアドレスを指定

ホストアドレス

**CASIO SPEEDIA Printer Driver Installer** プリンタ検索

### <span id="page-24-1"></span>● プリンタセットアップ方法の選択

プリンタをネットワーク接続する場合、「ネットワークセットアップ」を選択して「次へ」ボタンを クリックします。

Windows 98/MeではCP-LPRを使用してネットワーク上のプリンタと接続します。 /注意

**■ 8. ネットワークプリンタのセットアップ (Windows 98/Me) (29 ページ)** をご 覧ください。

#### <span id="page-24-2"></span>● プリンタ検索

近くのネットワークプリンタ(同一サブネット内のLANに接続されているプリンタ)の検索が始ま ります。使用可能なプリンタが見つかるとリストビューに表示されます。

使用可能なプリンタが複数見つかった場合は、それぞれのホスト名またはIPアドレスを確認し、使 用するプリンタを選択します。

使用可能なプリンタが見つからない場合、またはサブネット外のプリンタを使用する場合は「ホス ト名またはIPアドレスを指定」を選択し、エディットボックスに使用するプリンタのホスト名また はIPアドレスを入力して「検索」ボタンをクリックします。

プリンタの IP アドレスは、「ネットワーク設定印刷」 [【※ [ハードウェアマニュアル ネットワーク編](#page-16-1) [1.4 ネットワーク設定印刷について\(17ページ\)](#page-16-1)で確認してください。

プリンタリストから使用するプリンタを選択して「次へ」ボタンをクリックします。選択したプリ ンタへ出力するポートが設定されます。

![](_page_25_Picture_1.jpeg)

### <span id="page-25-0"></span>● プリンタの設定

「プリンタ名」、「ポート」、「通常使うプリンタに設定」、「コメント」、「場所」を設定します。 「プリンタ名」に設定した名称がインストール済みプリンタ名と重複した場合、入力名の末尾に"(コ ピー1)"などが付加されて作成されます。

「ポート」は、プリンタ検索で設定したポートが表示されます。

「コメント」、「場所」に設定した名称は、SPEEDIAマネージャのプリンタリスト表示やプリンタフォ ルダ(詳細表示の場合)に表示されます。

「次へ」ボタンをクリックするとインストールを開始します。

#### ndows +zキュリティ -<br>アのデバメフ ソフトウェアをメンストニルしきすか? 名前: CASIO プリンタ<br>発行元: Casio Computer Co.,Ltd ■ "Casio Computer Co.,Ltd" からのソフトウェア インストール(1) インストールしない(D) を常に信頼する(A) ● 信頼する発行元からのドライバ ソフトウェアのみをインストールしてください。安全にインストールできるデバイス ソフ ウェアを判断する方法

<span id="page-26-1"></span>![](_page_26_Picture_2.jpeg)

![](_page_26_Picture_3.jpeg)

#### <span id="page-26-2"></span>デジタル署名が見つかりませんでした

![](_page_26_Picture_5.jpeg)

 $\overline{\mathbf{x}}$ 

<span id="page-26-3"></span>図7-6

### <span id="page-26-0"></span>● Windowsロゴ/デジタル署名の確認

ファイルのコピーが開始される前に次のような画面が表示されることがあります。

#### **※ Windows Vistaの場合**

[図7-4](#page-26-1) が表示されることがあります。「インストール」ボタンをクリックしてセットアップを続 行します。

※ Windows XP/Server 2003の場合 [図7-5が](#page-26-2)表示されることがあります。「続行」ボタンをクリックしてセットアップを続行します。

#### ※ Windows 2000の場合

[図7-6が](#page-26-3)表示されることがあります。「はい」ボタンをクリックしてセットアップを続行します。

![](_page_27_Picture_1.jpeg)

#### <span id="page-27-0"></span>● ファイルのコピー

設定した内容に基づいて、ファイルのコピーとソフトウェアの登録が実行されます。 確認のためのダイアログボックスがいくつか表示されることがありますが、各ダイアログボックス のメッセージに従ってセットアップを進めてください。

### <span id="page-27-1"></span>● ファイルのコピー元の指定

ファイルのコピーが開始された後、次のような画面が表示されることがあります。

'[ CASIO SPEEDIA N3000/N3500 フ<sup>٩</sup>ソンタドライバラ゙ィスク ]' のラ<br>ベルの付いた CD を CD-ROM ドライブ (G) に挿入して、[OK] を<br>クリックしてください。  $\overline{\alpha}$ キャンセル フロッピー ディスクやネットワーク サーバーなど、別の場所からファイ<br>ルをコピーする場合も、 [OK] をクリックしてください。 図7-8

<span id="page-27-3"></span><span id="page-27-2"></span>![](_page_27_Picture_96.jpeg)

[図7-8が](#page-27-2)表示されたときは「OK」ボタンをクリックします。

[図7-9](#page-27-3)が表示されたときは「参照」ボタンをクリックし、インストール先フォルダ(  $\rm{I}$ ⊗ [図6-4](#page-10-2) [11ペー](#page-10-0) [ジ](#page-10-0))内の¥Drivers¥N3000¥W2000XPを「コピー元」に指定して「OK」ボタンをクリックします。

プリンタドライバのセットアップが終了すると、引き続きその他の選択したソフトウェアのセット アップが開始します。 [27 [18ページ](#page-17-0)

### <span id="page-28-0"></span>8. ネットワークプリンタのセットアップ(Windows 98/Me)

### <span id="page-28-1"></span>● セットアップ方法の選択

Windows 98/Meでプリンタをネットワーク接続する場合、CP-LPRを使用します。 「ネットワークプリンタのセットアップ」を選択して「次へ」ボタンをクリックします。

[図8-2が](#page-28-3)表示されたら、「OK」ボタンをクリックします。

<span id="page-28-2"></span>● プリンタ セットアップ

「変更」ボタンをクリックします。

図8-3

図8-1

ツソタトライバセットアップ

セットアップ方法の選択

C オットワークフリンタのセットアップ(E)

C USB接続セットアップ(U)

C LPT接続セットアップ(L)

C マニュアルセットアップ(M)

→<br>フォトールするフックをネットワーク上から検索します。該当機種がいくつかある場合は、ご使用になる<br>フッソタのIPアドレスをご確認ください。検索を行う前にフッソタの電源をわけこしてください。

<戻る(B) <u>■ 次へ(N)>■</u> キャンセル

 $\overline{\times}$ 

□ 既にインストールされているフツンタドライバを更新する(!)

変更(C)...

<戻る(B) | 次へ(N) | キャンセル

コンピュータとフリンタがUSBケーブルで接続されたことを確認してセットアップします。指示があるまで<br>コンピュータとフリンタをケーブルで接続せずに、プリンタ電源をオフニこて「ンメへ」をツリックしてください。

コンピュータとフリンタをフリンタケーブル(パラレル)で接続するセットアップを行います。

動作中のWindowsではネットワークフツンタ検索を行えません。

次の画面の「変更」ホタンをツックし、ホ<sup>ヘ</sup>トを設定してください。  $\overline{\mathsf{OK}}$ 

変更ポッをリッして、フከバティを変更することもできます。<br>「既ごインストールされているフソンタドライバを更新する」を選択すると、フツンタのアイコンを作成せずに、<br>フツンタドライバの更新のみ行います。

 $FILE$ 

する

CASIO SPEEDIA N3500

ご使用になるフツンタのボートなど各項目を設定してセットアップします。<br>既にインストールされているフツンタトライバを更新するときもこちらを選択してください。

<span id="page-28-3"></span>図8-2

FallShield ウェザー フリンタ セットアップ

インストールするフリンタ名を入力してください。

フツンタの名前(P) CASIO SPEEDIA N3500  $-270374$ フツンタドライバ

术叶

ティトFT最の実施

通常使うプリンタに設定 する 双方向通信を使用

 $\langle \cdot \rangle$ 

![](_page_29_Picture_34.jpeg)

#### 図8-4

![](_page_29_Picture_35.jpeg)

### <span id="page-29-0"></span>● プリンタの設定

「ポートの追加」ボタンをクリックします。

### <span id="page-29-1"></span>● プリンタポートの選択

「CP-LPR」を選択して「OK」ボタンをクリックします。

![](_page_30_Picture_1.jpeg)

#### CP-LPRの設定  $\mathbf{x}$  $OK$ 7%%名(N): 192.168.0.10 キャンセル ポート名(P):  $presto 0$ フツンター覧(L): 192163010 選択 一覧更新(B)...  $\blacksquare$

図8-7

![](_page_30_Picture_82.jpeg)

### <span id="page-30-0"></span>● CP-LPRの設定

プリンタ一覧から使用するプリンタのIPアドレスを選択し「選択」ボタンをクリックします。

選択したプリンタのIPアドレスが「プリンタ名」に表示されたら、「OK」ボタンをクリックします。

<span id="page-30-1"></span>● プリンタの設定

「ポート」がCP-LPRで設定したものになります。「次へ」ボタンをクリックします。

![](_page_31_Picture_81.jpeg)

#### **SHOPLISTIC WORKS** ファイルコピーの開始 ラティ』→』と「シロ』。<br>- ファイルのコピーを開始する前に、設定内容を確認してください。 - プログラム、ファイルのコピーを開始するための情報は次の通りです。設定を確認して、変更を必要とする場合は<br>|戻る床やメを炒火します。現在の設定でよい場合は、じxへはやメを炒火するとファイルのコピーを開始します。 現在の設定 [セットアップするフツンタドライハ']<br>CASIO SPEEDIA N3500  $\overline{\mathbb{E}}$ |<br>|[追加するフツンタ名]<br>|CASIO SPEEDIA N3500  $\begin{array}{c|c} \hline \hline \textbf{v} \\ \hline \textbf{b} \end{array}$  $\mathbf{E}$ stallShield <戻る(B) | 次へ(N)> キャンセル |

#### 図8-10

![](_page_31_Picture_4.jpeg)

### <span id="page-31-0"></span>● プリンタ セットアップ

「プリンタの名前」を入力します。セットアップを行うプリンタに関する「プロパティ」の表示内容 を確認して「次へ」ボタンをクリックします。

### <span id="page-31-1"></span>● ファイル コピーの開始

「現在の設定」の表示内容を確認して「次へ」ボタンをクリックします。

### <span id="page-31-2"></span>● ファイルのコピー

設定した内容に基づいて、ファイルのコピーとソフトウェアの登録が実行されます。

<span id="page-32-0"></span>![](_page_32_Picture_44.jpeg)

ファイルのコピーが開始された後[、図 8-12](#page-32-0) が表示されたときは「参照」ボタンをクリックします。 CD-ROM内の¥Drivers¥WIN9Xフォルダを「ファイルのコピー元」に指定して「OK」ボタンをク リックします。

プリンタドライバのセットアップが終了すると、引き続きその他の選択したソフトウェアのセット アップが開始します。 [27 [18ページ](#page-17-0)

CP-LPR の注意事項などが CD-ROM の ¥CP-LPR¥Readme.txt に記載されていますので参照してくだ さい。

### <span id="page-33-0"></span>9. USB セットアップ(Windows 2000/XP/Server 2003/Vista)

![](_page_33_Picture_106.jpeg)

### <span id="page-33-1"></span>● プリンタセットアップ方法の選択

プリンタをUSB接続する場合、「USBセットアップ」を選択して「次へ」ボタンをクリックします。

このあと指示が表示されるまで、USBケーブルは接続せずにプリンタの電源をOFFにして [/注意] おいてください。

プリンタドライバをインストールする準備を行います。このとき次の画面が表示されることがあり ます。

#### **※ Windows Vistaの場合**

[図9-2](#page-33-2) が表示されることがあります。「インストール」ボタンをクリックしてセットアップを続 行します。

### ※ Windows XP/Server 2003の場合

[図9-3が](#page-33-3)表示されることがあります。「続行」ボタンをクリックしてセットアップを続行します。

### ※ Windows 2000の場合

[図9-4が](#page-33-4)表示されることがあります。「はい」ボタンをクリックしてセットアップを続行します。

<span id="page-33-2"></span>![](_page_33_Picture_13.jpeg)

![](_page_33_Picture_107.jpeg)

34

<span id="page-33-4"></span>![](_page_33_Picture_15.jpeg)

<span id="page-33-3"></span>図9-3 図9-4

<span id="page-34-2"></span>![](_page_34_Picture_1.jpeg)

#### <span id="page-34-0"></span>● USB接続の検出

「USB接続の検出[」\(図9-5\)](#page-34-2)が表示されたら、次の操作を行ってください。

- *1.* プリンタの電源がオフになっていることを確認します。
- *2.* コンピュータとプリンタをUSBケーブルで接続します。
- *3.* プリンタの電源をオンにします。

プリンタの電源をONにしてしばらくすると、プリンタがUSBで接続されたことを確認して次へ進み ます。

このとき「新しいハードウェアの検出ウィザード」が開始することがあります。

[※「新しいハードウェアの検出ウィザード」が表示されたときは...\(40 ページ\)](#page-39-0)の操作を 行ってください。

[図7-4](#page-26-1)[、図7-5](#page-26-2)[、図7-6](#page-26-3) [\(27ページ\)](#page-26-0)の画面が表示された場合、本文の操作手順に従ってインストー ルを継続してください。

[図 9-5](#page-34-2) の画面が表示されたままの場合は、 『& ※ USB 接続の検出画面が閉じないときは... (39 [ページ\)](#page-38-0)の操作を行ってください。

![](_page_34_Picture_12.jpeg)

#### <span id="page-34-1"></span>● ファイルのコピー

ファイルのコピーとソフトウェアの登録が実行されます。 プリンタドライバのセットアップが終了すると、引き続きその他の選択したソフトウェアのセット アップが開始します。 『& [18ページ](#page-17-0)

### <span id="page-35-0"></span>● ファイルのコピー元の指定

ファイルのコピーが開始された後、次のような画面が表示されることがあります。

[図9-7が](#page-35-1)表示されたときは「OK」ボタンをクリックします。

[図9-8が](#page-35-2)表示されたら「参照」ボタンをクリックします。インストール先フォルダ(  $\widehat{\mathbb{Q}}$ 86-4 [11](#page-10-0) [ページ](#page-10-0))内の¥Drivers¥N3000¥W2000XPを「コピー元」に指定して「OK」ボタンをクリックします。

プリンタドライバのセットアップが終了すると、引き続きその他の選択したソフトウェアのセット アップが開始します。 [87 [18ページ](#page-17-0)

![](_page_35_Picture_61.jpeg)

<span id="page-35-2"></span><span id="page-35-1"></span>![](_page_35_Picture_62.jpeg)

### <span id="page-36-0"></span>10.USB 接続セットアップ(Windows Me)

![](_page_36_Figure_2.jpeg)

#### <span id="page-36-2"></span>図10-2

![](_page_36_Picture_118.jpeg)

<span id="page-36-3"></span>図10-3

### <span id="page-36-1"></span>●セットアップ方法の選択

Windows MeでプリンタをUSB接続する場合、「USB接続セットアップ」を選択して「次へ」ボタ ンをクリックします。

このあと指示が表示されるまで、USBケーブルは接続せずにプリンタの電源をOFFにして /注意 おいてください。

### ※ インストールするプリンタがUSB接続で登録済みの場合は....

USB 接続で登録済みのプリンタをコンピュータにインストールする場合は、プリンタを追加作 成するか、上書きして更新するか確認する画面が表示されます[。\(図10-2\)](#page-36-2)

### ・ プリンタを追加する場合

新たに別のプリンタをUSB接続する場合は「いいえ」ボタンをクリックします。

### ■『※ ●USBプリンタ接続の検出 (38 ページ) へ進みます。

同一のプリンタを使用して、USBポートに設定されたプリンタを複数作成することはできません。

### ・ プリンタドライバを更新する場合

プリンタドライバの更新のみを行う場合は「はい」ボタンをクリックします。

「ファイル コピーの開始[」\(図10-3\)](#page-36-3)が表示されたら「次へ」ボタンをクリックします。 以降はマニュアルセットアップと同じ操作です。(  $\Gamma$  [●ファイル コピーの開始\(32 ページ\)](#page-31-1))

![](_page_37_Picture_1.jpeg)

#### 図10-4

![](_page_37_Picture_3.jpeg)

<span id="page-37-3"></span>図10-5

<span id="page-37-4"></span>![](_page_37_Picture_5.jpeg)

### <span id="page-37-0"></span>● ファイルのコピー

ファイルのコピーが実行されます。

### <span id="page-37-1"></span>● USBプリンタ接続の検出

「USBプリンタ接続の検出[」\(図10-5\)](#page-37-3)が表示されたら、次の操作を行ってください。

- *1.* プリンタの電源がオフになっていることを確認し、コンピュータとプリンタを USB ケーブル で接続します。
- *2.* プリンタの電源をオンにします。

プリンタの電源をONにしてしばらくすると、プリンタがUSBで接続されたことを確認して次へ進み ます。

[図 10-5](#page-37-3) の画面が表示されたままの場合は、 『< ※ USB 接続の検出画面が閉じないときは... (39 [ページ\)](#page-38-0)の操作を行ってください。

### <span id="page-37-2"></span>● ファイルのコピー元の指定

ファイルのコピーが開始された後、次のような画面が表示されることがあります。

[図10-6](#page-37-4)が表示されたら「参照」ボタンをクリックします。CD-ROM内の \Drivers\WIN9Xフォル ダを「ファイルのコピー元」に指定して「OK」ボタンをクリックします。

プリンタドライバのセットアップが終了すると、引き続きその他の選択したソフトウェアのセット アップが開始します。 『& [18ページ](#page-17-0)

![](_page_38_Picture_1.jpeg)

<span id="page-38-1"></span>![](_page_38_Figure_2.jpeg)

<span id="page-38-2"></span>![](_page_38_Picture_3.jpeg)

![](_page_38_Picture_4.jpeg)

<span id="page-38-0"></span>※ USB接続の検出画面が閉じないときは....

Windows 2000/XP/Server 2003/Vistaの場合

- *1.*「検出中止」ボタンをクリックして、セットアップをキャンセルします。
- *2.* プリンタの電源をOFFにしてUSBケーブルを抜きます。

*3.* コンピュータを再起動します。

#### Windows Me の場合

- *1.*「検出中止」ボタンをクリックして、セットアップをキャンセルします。 USBケーブルは抜かずに接続したままにします。
- 2. [コントロール パネル] [システム] [デバイス マネージャ] を開きます[。\(図10-7\)](#page-38-1)
- *3.*[その他のデバイス]に、"CASION3000"、"CASION3500"または"CASION3500-Y"が ある場合はこれを削除します[。\(図10-8\)](#page-38-2)
- *4.*[ユニバーサル シリアル バス コントローラ]に"CASIO SPEEDIA USB Printing Support" がある場合はこれを削除します[。\(図10-9\)](#page-38-3)
- *5.* プリンタの電源をOFFにしてUSBケーブルを抜きます。

*6.* コンピュータを再起動します。

■ ■ USB ケーブルを使ってプリンタをご使用いただく場合のご注意 (5 ページ) を確認し、再度 **『& 6. セットアップの実行 (10 ページ)** からセットアップしてください。

<span id="page-38-3"></span>図10-9

![](_page_39_Figure_1.jpeg)

#### <span id="page-39-1"></span>図10-10

![](_page_39_Picture_3.jpeg)

#### <span id="page-39-2"></span>図10-11

![](_page_39_Picture_90.jpeg)

<span id="page-39-3"></span>|※| 10-12

<span id="page-39-0"></span>※「新しいハードウェアの検出ウィザード」が表示されたときは....

### Windows XP/Server 2003の場合

Windows XPでServicePack2以降、Windows Server 2003でServicePack1以降をご使用の 場合[、図10-10](#page-39-1)が表示されることがあります。「いいえ、今回は接続しません」を選択して「次 へ」ボタンをクリックします。

[図10-11が](#page-39-2)表示されたら、「ソフトウェアを自動的にインストールする(推奨)」を選択して「次 へ」ボタンをクリックします。

[図10-12「](#page-39-3)下の一覧からハードウェアに最適なソフトウェアを選んでください。」が表示され たら、バージョンを確認し最新のプリンタドライバを選択して「次へ」ボタンをクリックします。

![](_page_39_Picture_12.jpeg)

![](_page_40_Picture_36.jpeg)

<span id="page-40-0"></span>![](_page_40_Picture_37.jpeg)

![](_page_40_Picture_38.jpeg)

<span id="page-40-1"></span>図10-14

[図10-13が](#page-40-0)表示されたら、「続行」ボタンをクリックします。

[図10-14「](#page-40-1)新しいハードウェアの検索ウィザードの完了」が表示されたら、「完了」ボタンをク リックします。

プリンタがUSBケーブルで接続されたことを確認すると、セットアップを続行します。

<span id="page-41-0"></span>![](_page_41_Picture_1.jpeg)

<span id="page-41-1"></span>アイバ ファイルをどこで検索しますか? 次のハードウェア デバイスのドライバ ファイルの検索: CASIO SPEEDIA N3500 このコンピュータ上のドライバ データベースおよび指定の検索場所から適切なドライバを検索します。 検索を開始するには、『次へ】をクリックしてください。 フロッピー ディスクまたは CD-ROM ドライブで検索して<br>いる場合は、 フロッピー ディスクまたは CD を挿入してから 『次へ】 をクリックしてください。 検索場所のオプション <sub>スポーツのソフィン</sub>。<br>- ロ フロッピー ディスク ドライブ(<u>D</u>) □ CD-ROM ドライブ(C) Ⅳ 陽所を指定(S) Microsoft Windows Update (M)

<戻る(B) | 次へ(N)> |

キャンセル

<span id="page-41-2"></span>図10-17

 $\begin{picture}(120,15) \put(0,0){\line(1,0){15}} \put(15,0){\line(1,0){15}} \put(15,0){\line(1,0){15}} \put(15,0){\line(1,0){15}} \put(15,0){\line(1,0){15}} \put(15,0){\line(1,0){15}} \put(15,0){\line(1,0){15}} \put(15,0){\line(1,0){15}} \put(15,0){\line(1,0){15}} \put(15,0){\line(1,0){15}} \put(15,0){\line(1,0){15}} \put(15,0){\line($ 

Windows 2000の場合

[図10-15「](#page-41-0)新しいハードウェアの検索ウィザードの開始」が表示されたら、「次へ」ボタンをク リックします。

[図10-16「](#page-41-1)ハードウェア デバイス ドライバのインストール」が表示されたら、「デバイスに最 適なドライバを検索する(推奨)」を選択して「次へ」ボタンをクリックします。

[図10-17「](#page-41-2)ドライバ ファイルの特定」が表示されたら、「場所を指定」をチェックして「次へ」 ボタンをクリックします。

<span id="page-42-1"></span>![](_page_42_Picture_60.jpeg)

<span id="page-42-0"></span>インストールを続行しますか?  $\boxed{\phantom{a}\phantom{a}}$ 

○ (八)え(<u>N</u>) | 詳細情報(M) |

[図10-18が](#page-42-1)表示されたら「参照」ボタンをクリックします。インストール先のフォルダ( $\Gamma$ [6-4](#page-10-2) [11ページ](#page-10-0))の下位にある¥Drivers¥N3000¥W2000XP¥CP30NT5.INFを指定して「OK」 ボタンをクリックします。

### [図10-19「](#page-42-0)ドライバ ファイルの検索」が表示されたら「次へ」ボタンをクリックします。

[図10-20の](#page-42-2)ダイアログボックスが表示されたら「はい」ボタンをクリックします。

<span id="page-42-2"></span>図10-20

![](_page_43_Picture_1.jpeg)

<span id="page-43-0"></span>図10-21

[図10-21「](#page-43-0)新しいハードウェアの検索ウィザードの完了」が表示されたら、「完了」ボタンをク リックします。

プリンタがUSBケーブルで接続されたことを確認すると、セットアップを続行します。

### <span id="page-44-0"></span>11.マニュアルセットアップ(Windows 2000/XP/Server 2003/Vista)

ここでは例としてWindows XPで標準TCP/IPポートをマニュアル設定する操作を行います。 Windows 2000/Server 2003/Vistaでも基本的な流れは同様です。 マニュアルセットアップでUSBポートを作成することはできません。USBセットアップを行ってください。

![](_page_44_Picture_78.jpeg)

![](_page_44_Picture_79.jpeg)

#### <span id="page-44-1"></span>● セットアップ方法の選択

プリンタフォルダに表示されるプリンタ名やポートをマニュアルで設定する場合、「マニュアルセッ トアップ」を選択して「次へ」ボタンをクリックします。

#### <span id="page-44-2"></span>● プリンタの設定

「プリンタ名」、「ポート」、「通常使うプリンタに設定」、「コメント」、「場所」を設定します。 「プリンタ名」に設定した名称がインストール済みプリンタ名と重複した場合、入力名の末尾に"(コ ピー1)"などが付加されて作成されます。

「ポート」はプリンタへ出力するポートを選択します。登録済みのポートはコンボボックスで選択で きます。

「コメント」、「場所」に設定した名称は、SPEEDIAマネージャのプリンタリスト表示やプリンタフォ ルダ(詳細表示の場合)に表示されます。

使用するプリンタへ出力するポートが表示されない場合は「ポートの追加」ボタンをクリックしま す。

![](_page_45_Picture_90.jpeg)

#### 図11-3

![](_page_45_Picture_3.jpeg)

#### CASIO SPEEDIA Printer Driver Installer プリンタの設定 作成するブリンタのブリンタ名。ポートなど下記を設定してください。<br>「次へ」ボタンをクリックするとインストールを開始します。  $\rightarrow$ プリンタ名 CASIO SPEEDIA N3500  $\mathcal{R}-\mathcal{F}$ 192.168.0.10 ■ ポートの追加 OUtata 通常使うプリンタに設定 ◎する コメント 堤所 ersion 5.01 ■ 戻る ■ 次へ ■ キャンセル 図11-5

### <span id="page-45-0"></span>● プリンタポートの選択

追加するポートを選択して「OK」ボタンをクリックします。 標準TCP/IPポートを使用する場合は「Standard TCP/IP Port」を選択します。

「標準 TCP/IP プリンタ ポートの追加ウィザード」が表示されます。画面の指示に従ってウィザー ドを完了します。

### <span id="page-45-1"></span>● プリンタの設定

ウィザードで追加したポートが設定されます。「次へ」ボタンをクリックするとインストールを開始 します。

#### Mows +zd=n U=2 -<br>アのデバイス ソコトウェアをインストニルしきすか) 名前: CASIO プリンタ<br>発行元: Casio Computer Co.,Ltd ■ "Casio Computer Co.,Ltd" からのソフトウェア | インストール(I) | インストールしない(D) を常に信頼する(A) ● 信頼する発行元からのドライバ ソフトウェアのみをインストールしてください。安全にインストールできるデバイス ソフ ウェアを判断する方法

<span id="page-46-1"></span>![](_page_46_Picture_2.jpeg)

![](_page_46_Picture_3.jpeg)

<span id="page-46-2"></span>図11-7

![](_page_46_Picture_93.jpeg)

#### <span id="page-46-3"></span>図11-8

### <span id="page-46-0"></span>● Windowsロゴ/デジタル署名の確認

ファイルのコピーが開始される前に次のような画面が表示されることがあります。

### **※ Windows Vistaの場合**

[図11-6](#page-46-1)が表示されることがあります。「インストール」ボタンをクリックしてセットアップを続 行します。

### ※ Windows XP/Server 2003の場合

[図11-7が](#page-46-2)表示されることがあります。「続行」ボタンをクリックしてセットアップを続行します。

### ※ Windows 2000の場合

[図11-8が](#page-46-3)表示されることがあります。「はい」ボタンをクリックしてセットアップを続行します。

![](_page_47_Picture_1.jpeg)

![](_page_47_Picture_2.jpeg)

### <span id="page-47-2"></span>図11-10

<span id="page-47-3"></span>![](_page_47_Picture_90.jpeg)

### <span id="page-47-0"></span>● ファイルのコピー

設定した内容に基づいて、ファイルのコピーとソフトウェアの登録が実行されます。 確認のためのダイアログボックスがいくつか表示されることがありますが、各ダイアログボックス のメッセージに従ってセットアップを進めてください。

### <span id="page-47-1"></span>● ファイルのコピー元の指定

ファイルのコピーが開始された後、次のような画面が表示されることがあります。 [図11-10](#page-47-2)が表示されたときは「OK」ボタンをクリックします。

[図11-11](#page-47-3)が表示されたら「参照」ボタンをクリックし、インストール先フォルダ(  $\widehat{\mathfrak{g}}$  [図6-4](#page-10-2) [11](#page-10-0) [ページ](#page-10-0))内の¥Drivers¥N3000¥W2000XPを「コピー元」に指定して「OK」ボタンをクリックします。

プリンタドライバのセットアップが終了すると、引き続きその他の選択したソフトウェアのセット アップが開始します。 『& [18ページ](#page-17-0)

### <span id="page-48-0"></span>12.マニュアルセットアップ(Windows 98/Me)

Windows 98/Me で CP-LPR ポートをマニュアル設定する操作は 【 8. ネットワークプリンタのセットアップ (Windows 98/Me) (29 [ページ\)](#page-28-0)と同じです。

マニュアルセットアップでUSBポートを作成することはできません。USBセットアップを行ってください。

![](_page_48_Picture_62.jpeg)

![](_page_48_Picture_63.jpeg)

図12-2

### <span id="page-48-1"></span>● セットアップ方法の選択

プリンタフォルダに表示されるプリンタ名やポートをマニュアルで設定する場合、「マニュアルセッ トアップ」を選択して「次へ」ボタンをクリックします。

### <span id="page-48-2"></span>● プリンタ セットアップ

プリンタフォルダに表示されるプリンタの名前を入力します。 ポートなどの設定を変更する場合は「変更」ボタンをクリックします。 変更しない場合は「次へ」ボタンをクリックし、「ファイル コピーの開始[」\(図12-7\)へ](#page-50-3)進みます。

![](_page_49_Picture_105.jpeg)

#### フリンタの設定 インストールするフリンタのフロハティを設定してください。 ト「玉の道日」ーーパー ニーの選択することができます フリンタのフロバティの内、 コリントホタートの選択  $|\mathbf{x}|$ フツンタポートの種類を選択してください。 フツン外ライハ ホート(<u>P</u>)  $CP = IP$  $\Box$ ホートの追加(A) |usbmon<br>|ローカル ポート <u>FREE</u> 通常使うプリッ 双方向通信を テストETIR(の) キャンセル  $\sqrt{8}$ ■ 次へ(M> → キャンセル

### <span id="page-49-0"></span>● プリンタの設定

「ポート」、「通常使うプリンタに設定」、「双方向通信を使用」を設定します。 使用プリンタへ出力するポートが表示されない場合は「ポートの追加」ボタンをクリックします。 ポートの追加を行わないときは、「次へ」ボタンをクリックしてプリンタ セットアップ (図 12-6) へ進みます。

### <span id="page-49-1"></span>● プリンタポートの選択

プリンタポートの選択 (図 12-4) が開きます。追加するポートを選択して「OK」ボタンをクリッ クすると、ポートを追加する処理が開始します。画面の指示に従って完了してください。

<span id="page-49-3"></span>![](_page_49_Picture_7.jpeg)

![](_page_49_Picture_106.jpeg)

図12-5

### <span id="page-49-2"></span>● プリンタの設定

追加したポートが設定されます。「次へ」ボタンをクリックします。

![](_page_50_Picture_1.jpeg)

### <span id="page-50-4"></span>図12-6

![](_page_50_Picture_89.jpeg)

### <span id="page-50-0"></span>● プリンタ セットアップ

「プロパティ」で表示されている各設定を確認し「次へ」ボタンをクリックします。

### <span id="page-50-1"></span>● ファイル コピーの開始

「現在の設定」の表示内容を確認して「次へ」ボタンをクリックします。

### <span id="page-50-3"></span>図12-7

![](_page_50_Picture_9.jpeg)

図12-8

### <span id="page-50-2"></span>● ファイルのコピー

設定した内容に基づいて、ファイルのコピーとソフトウェアの登録が実行されます。 確認のためのダイアログボックスがいくつか表示されることがありますが、各ダイアログボックス のメッセージに従ってセットアップを進めてください。

プリンタドライバのセットアップが終了すると、引き続きその他の選択したソフトウェアのセット アップが開始します。 『& [18ページ](#page-17-0)

![](_page_51_Picture_69.jpeg)